# **ALAN IoT Application**

# **ДОКУМЕНТАЦИЯ, СОДЕРЖАЩАЯ ОПИСАНИЕ ФУНКЦИОНАЛЬНЫХ ХАРАКТЕРИСТИК ПРОГРАММНОГО ОБЕСПЕЧЕНИЯ И ИНФОРМАЦИЮ, НЕОБХОДИМУЮ ДЛЯ УСТАНОВКИ И ЭКСПЛУАТАЦИИ ПРОГРАММНОГО ОБЕСПЕЧЕНИЯ** «**ALAN IoT Application»**

Ярославль, 2022

## **ОГЛАВЛЕНИЕ**

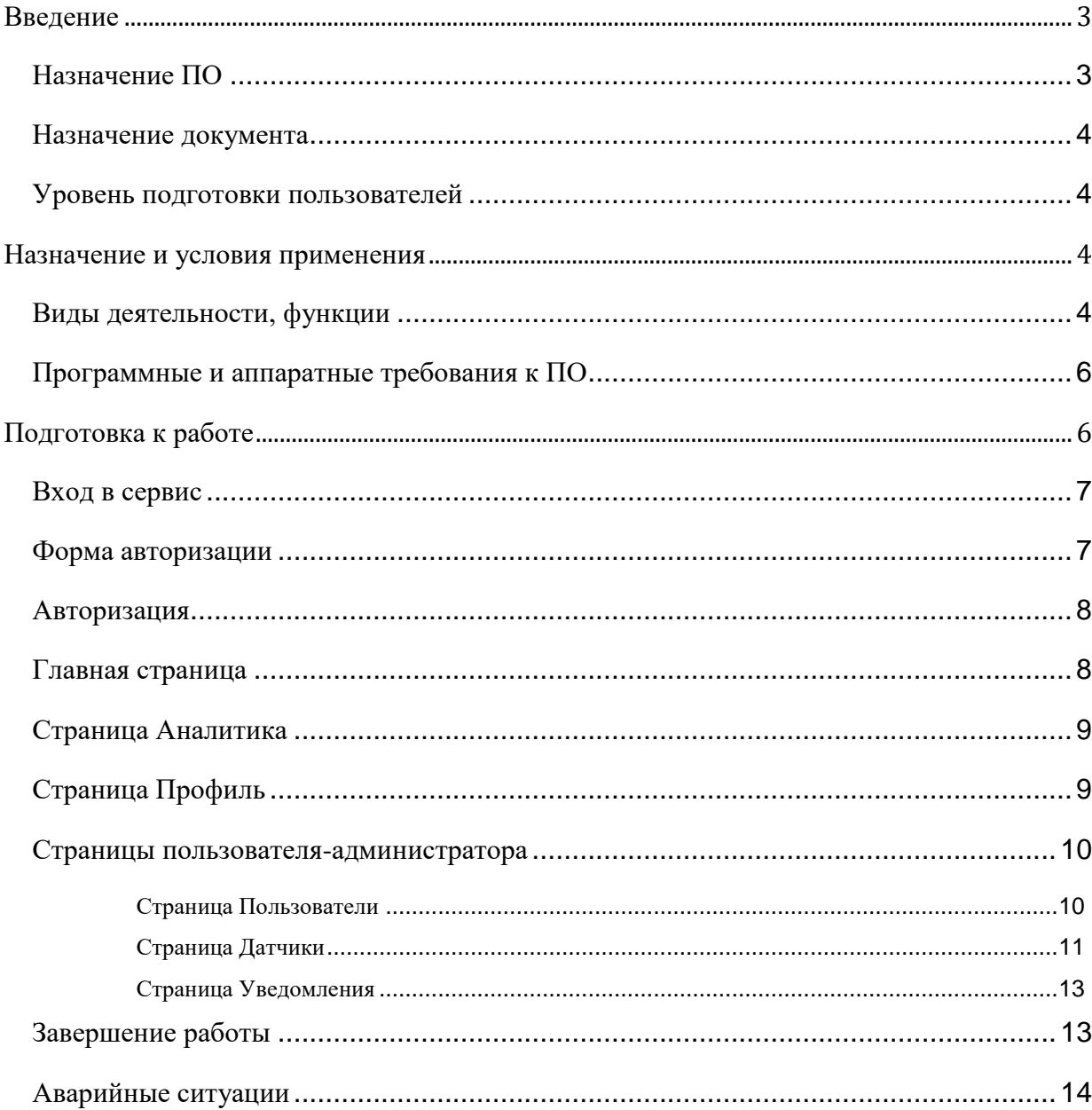

## <span id="page-2-0"></span>**Введение**

Данное руководство описывает правила, методы и принципы работы программного обеспечения «ALAN IoT Application» (далее - ПО или «ALAN IoT Application»), разработанного ООО АЛАН-Информационные Технологии.

## <span id="page-2-1"></span>Назначение ПО

ПО «ALAN IoT Application» - сервис для сбора, приёма, передачи и обработки данных от различных устройств, мониторинга поступающей информации, анализа полученных с устройств и систем данных, работы с пользователями, настройки и отправки различных уведомлений, отображения сведений и текущих данных с устройств на карте. Благодаря сервису пользователь может контролировать условия на производстве в режиме реального времени. «ALAN IoT Application» предоставляет возможность нотификации (отправка уведомлений, в случае нарушения установленных пользователем показаний датчиков), визуального отображения показаний с датчиков (температуры, влажности, скорости и направления ветра, а также других по дополнительному запросу) в виде графиков.

Сервис подходит для использования на следующих объектах:

- Молочно-товарные фермы;
- Предприятия свиноводства;
- Предприятия птицеводства;
- Помещения для хранения ветеринарных препаратов;
- Тепличные хозяйства;
- Хранилища плодоовощной продукции;
- Зернохранилища напольного типа;
- Складские помещения;
- Серверные помещения и др.

Программное обеспечение «ALAN IoT Application» реализовано в виде облачного сервиса, что позволяет выполнить внедрение ПО в бизнеспроцессы заказчика за минимальные сроки. Взаимодействие с сервисом происходит на условиях полной конфиденциальности благодаря использованию собственных аппаратных ресурсов, которые размещены на территории Российской Федерации, связаны собственными каналами связи и соответствуют индустриальным стандартам и требованиям к безопасности физической инфраструктуры и защите данных.

#### <span id="page-3-0"></span>Назначение документа

Материал руководства направлен на формирование у пользователя основных навыков работы с сервисом «ALAN IoT Application».

Документ описывает порядок работы пользователей со следующими ролями:

- Роль «Администратор»;
- Роль «Пользователь»;

#### <span id="page-3-1"></span>Уровень подготовки пользователей

Пользователь сервиса должен иметь навык работы с любым из поддерживаемых интернет браузеров (Google Chrome, Mozilla Firefox, Apple Safari, Microsoft Edge), а также знать соответствующую предметную область.

#### <span id="page-3-2"></span>**Назначение и условия применения**

#### <span id="page-3-3"></span>Виды деятельности, функции

Функционал «ALAN IoT Application» включает в себя:

- Просмотр последних показателей с датчиков на странице «Главная»;
- Условное форматирование карточек с последними показаниями с датчиков на странице «Главная»;
- Возможность редактирования групп устройств на странице «Главная»;
- Просмотр данных с датчиков за весь период в виде графиков на странице «Аналитика»;
- Выбор устройств и периода времени для отображения в виде графиков на странице «Аналитика»;
- Создание пользователей и настройка им прав доступа (видимость датчиков) на странице «Пользователи»;
- Просмотр списка пользователей (с возможностью удаления) на странице «Пользователи»;
- Создание групп датчиков на странице «Датчики»;
- Редактирование каждой группы, а также порядка отображения групп на странице «Датчики»;
- Просмотр и редактирование расположения датчиков на карте местности на странице «Датчики»;
- Просмотр информации о каждом графике на странице «Датчики»;
- Создание шаблона уведомления по типам датчиков на странице «Уведомления»;
- Редактирование созданных шаблонов уведомления на странице «Уведомления»;
- Создание уведомления (с шаблоном либо без) с возможностью выбора пользователя, которому будет приходить оповещение, способа уведомления, а также датчиков на странице «Уведомления»;
- Просмотр списка уведомлений (с возможностью удаления) на странице «Уведомления»;
- Возможность редактировать данные профиля на странице «Профиль»;

• Возможность подключить Telegram-бота для получения уведомлений в Telegram на странице «Профиль».

<span id="page-5-0"></span>Программные и аппаратные требования к ПО

Для корректной работы с сервисом необходима следующая конфигурация автоматизированного рабочего места пользователя. Минимальные требования к системе:

⎯ 4 ядра центрального процессора

⎯ 2 ГБ оперативной памяти на 1 ядро центрального процессора системы

Поддерживаемые ОС:

— Microsoft Windows (32-bit or 64-bit)

— Apple Mac OS

⎯ Solaris SPARC

— Debian Linux

 $-$  FreeBSD

— Ubuntu.

Поддерживаемые веб-браузеры:

— Yandex

— Opera

— Mozilla Firefox

— Microsoft Edge

— Apple Safari

— Google Chrome

## <span id="page-5-1"></span>**Подготовка к работе**

Данное программное обеспечение не требует установки на клиентском компьютере, для его использования необходим WEB браузер.

Доступ к сервису «ALAN IoT Application» является закрытым и предоставляется на платной основе, чтобы им воспользоваться, необходимо

связаться с ООО АЛАН-ИТ по почте [info@alan-it.ru,](mailto:info@alan-it.ru) либо по контактному телефону +7 (4852) 37-03-03, для заключения договора и получения авторизационных данных.

### <span id="page-6-0"></span>Вход в сервис

Для входа запустите браузер и наберите в адресной строке предоставленный URL-адрес. На экране появится приглашение для авторизации.

## <span id="page-6-1"></span>Форма авторизации

Форма авторизации пользователя выглядит следующим образом

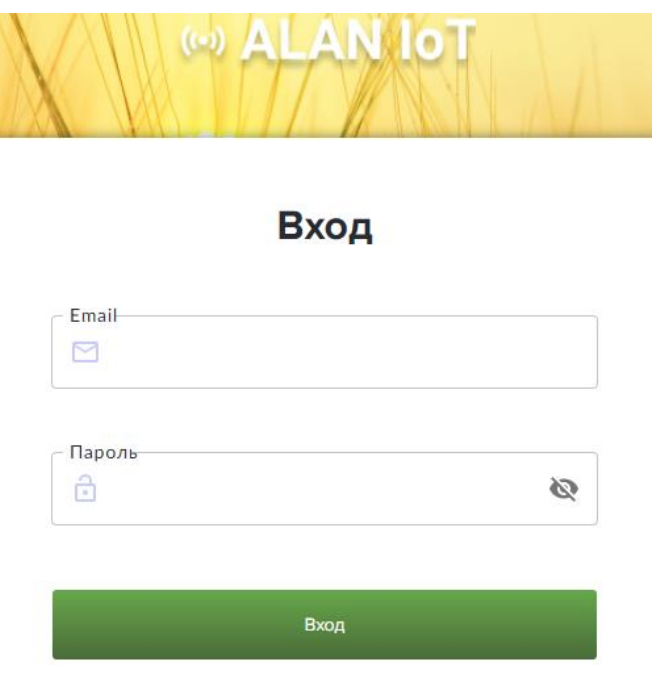

Забыли пароль?

#### <span id="page-7-0"></span>Авторизация

Для авторизации введите в поля **E-mail** и **Пароль** и нажмите кнопку «**Вход**».

При попытке доступа с неверными данными возникает ошибка:

«E-mail или пароль неверны»

После удачной авторизации будет осуществлен переход на Главную страницу сервиса.

#### <span id="page-7-1"></span>Главная страница

Первая страница, на которую попадает пользователь после успешной авторизации в сервисе.

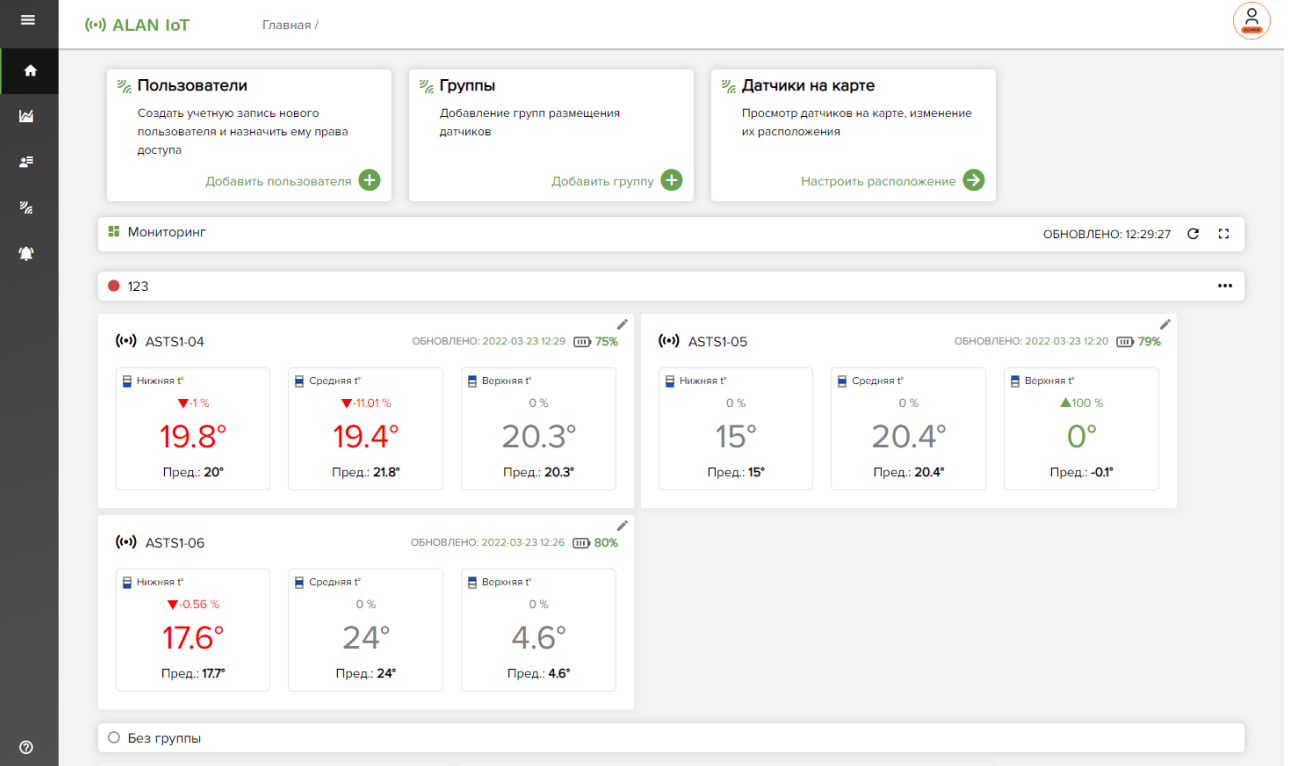

На данной странице пользователь может наблюдать за последними показаниями с доступных ему датчиков. Также настраивать условное форматирование карточек и групп. При необходимости пользователь может сам обновить данные, чтобы убедиться в их актуальности.

## <span id="page-8-0"></span>Страница Аналитика

Перейдя на страницу «Аналитика», пользователь может выбрать те устройства, графики которых желает видеть в данном разделе.

Графики позволяют анализировать изменение показателей за какойто конкретный период наблюдения. Если тип датчика подразумевает наличие нескольких сенсоров (например, температура и влажность), то на графике будет возможность переключения между этими сенсорами.

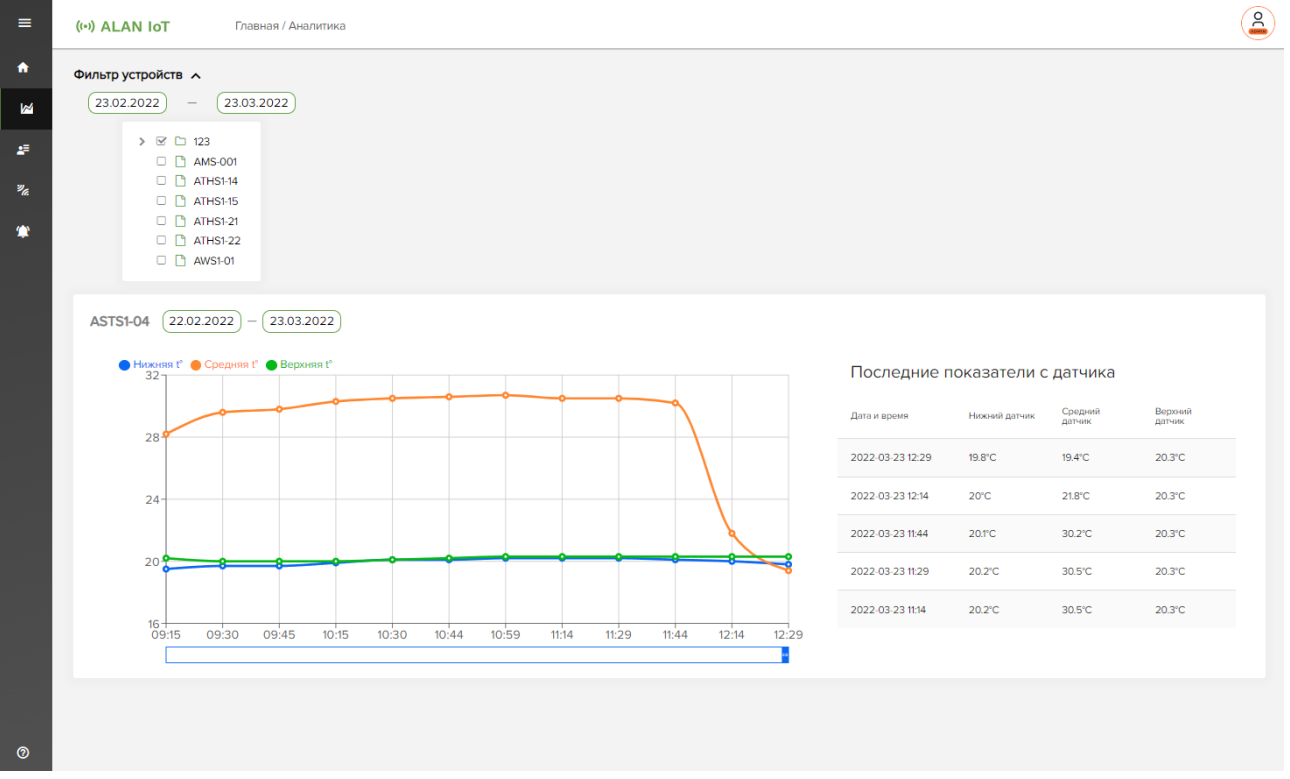

## <span id="page-8-1"></span>Страница Профиль

Перейдя на страницу «Профиль», пользователь видит всю информацию о своем аккаунте.

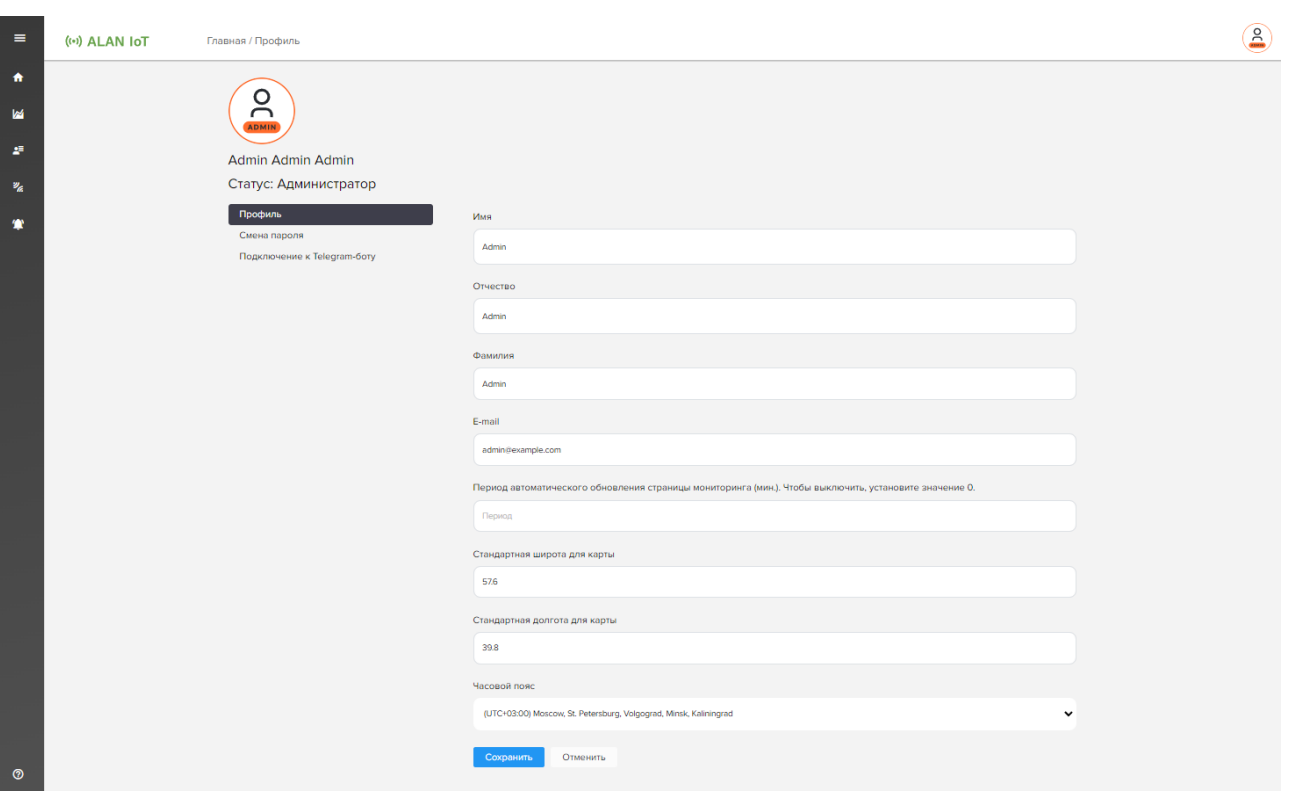

Пользователь может редактировать информацию о себе, сменить иконку пользователя, сменить пароль, а также активировать Telegram-бота, для получения уведомлений с помощью Telegram.

#### <span id="page-9-0"></span>Страницы пользователя-администратора

Следующие страницы доступны только пользователям с ролью «Администратор».

#### <span id="page-9-1"></span>Страница Пользователи

Перейдя на страницу «Пользователи», пользователь-администратор может добавить себе подчиненных и назначить им датчики, которые будут доступны для просмотра. После создания пользователя ему будет направлено на почту письмо с приглашением и инструкции для входа в сервис.

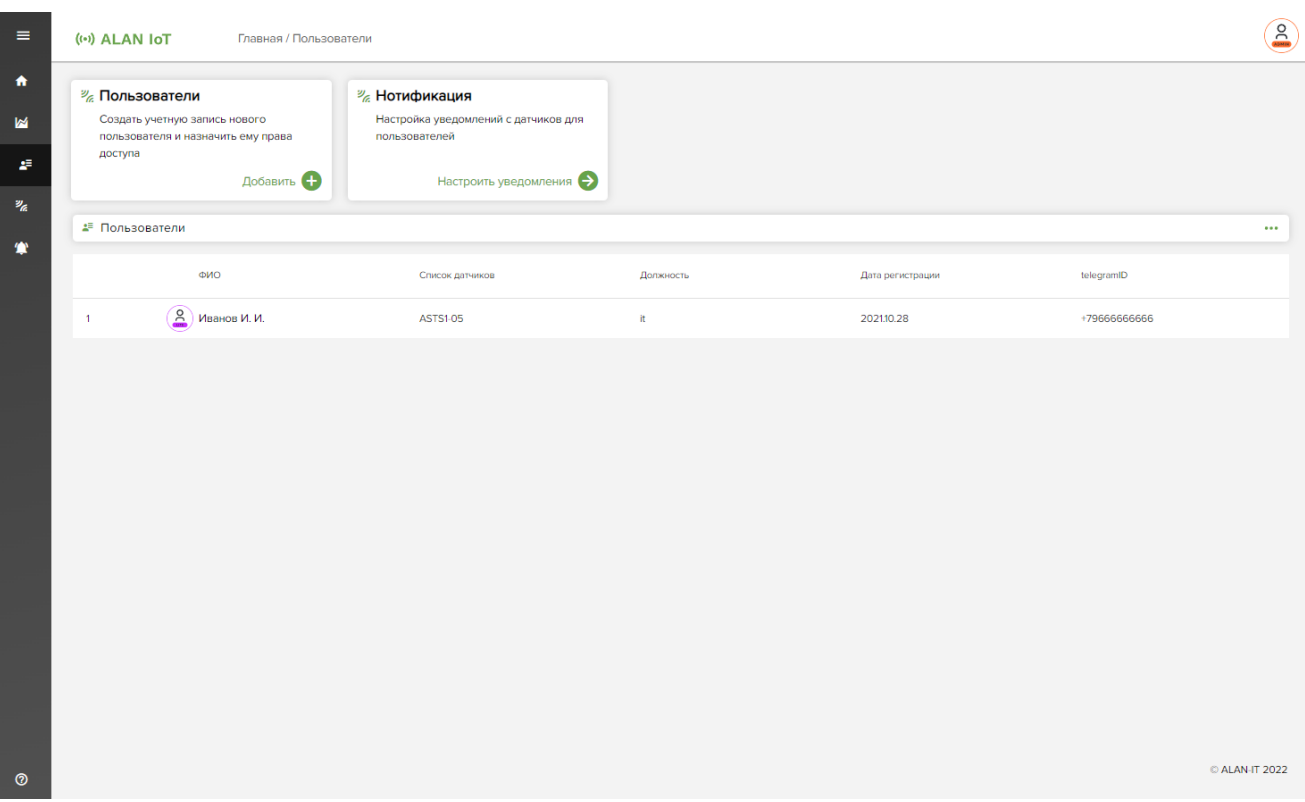

Пользователь-администратор может просмотреть список доступных ему подчиненных, а также редактировать его.

## <span id="page-10-0"></span>Страница Датчики

Перейдя на страницу «Датчики», пользователь видит все доступные ему устройства.

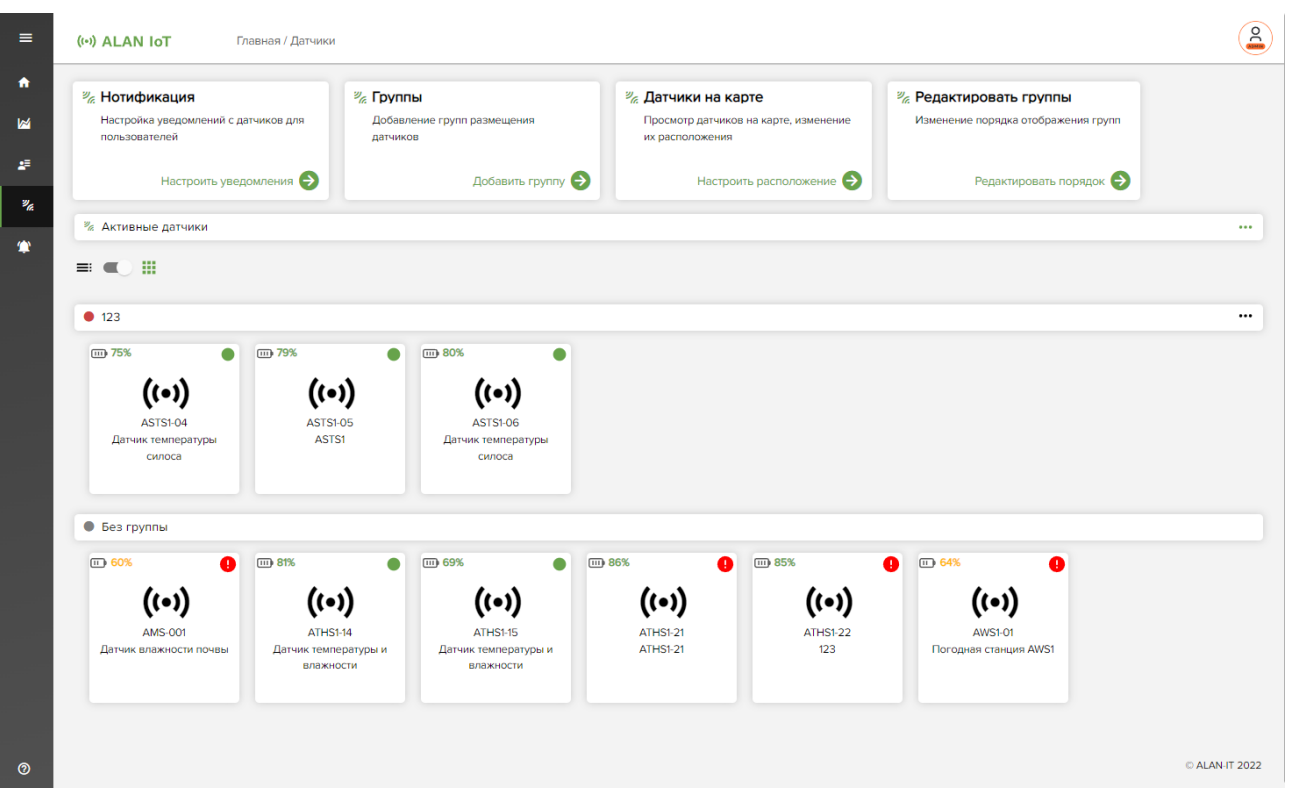

На данной странице пользователь может узнать информацию о датчиках, включая их оставшийся заряд батареи; создавать, редактировать группы и менять их порядок отображения; перемещать датчики между группами; увидеть и переместить датчики на карте местности (на рисунке ниже).

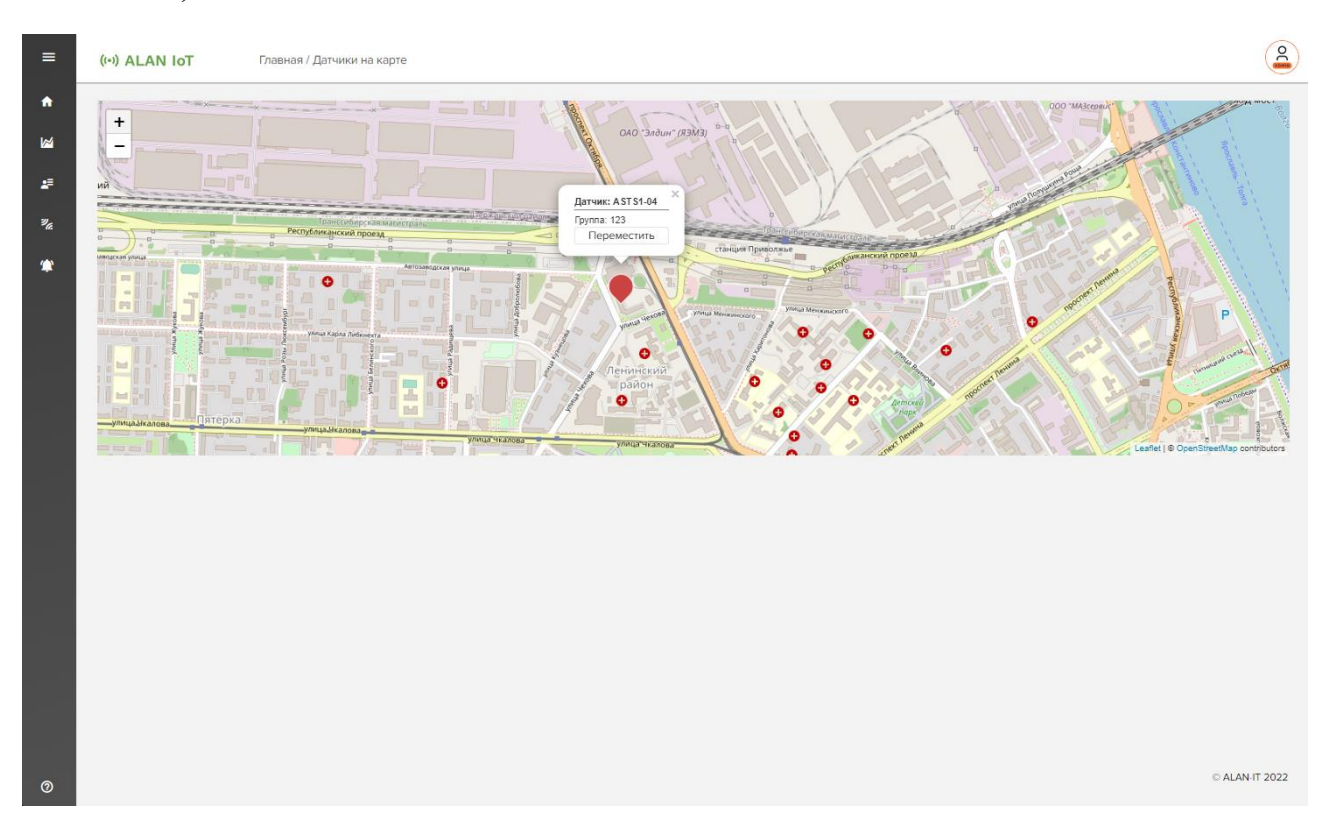

## <span id="page-12-0"></span>Страница Уведомления

Перейдя на страницу «Уведомления», пользователь может создать или изменить шаблоны и уведомления. По умолчанию, список уведомлений пуст, поэтому их необходимо настроить

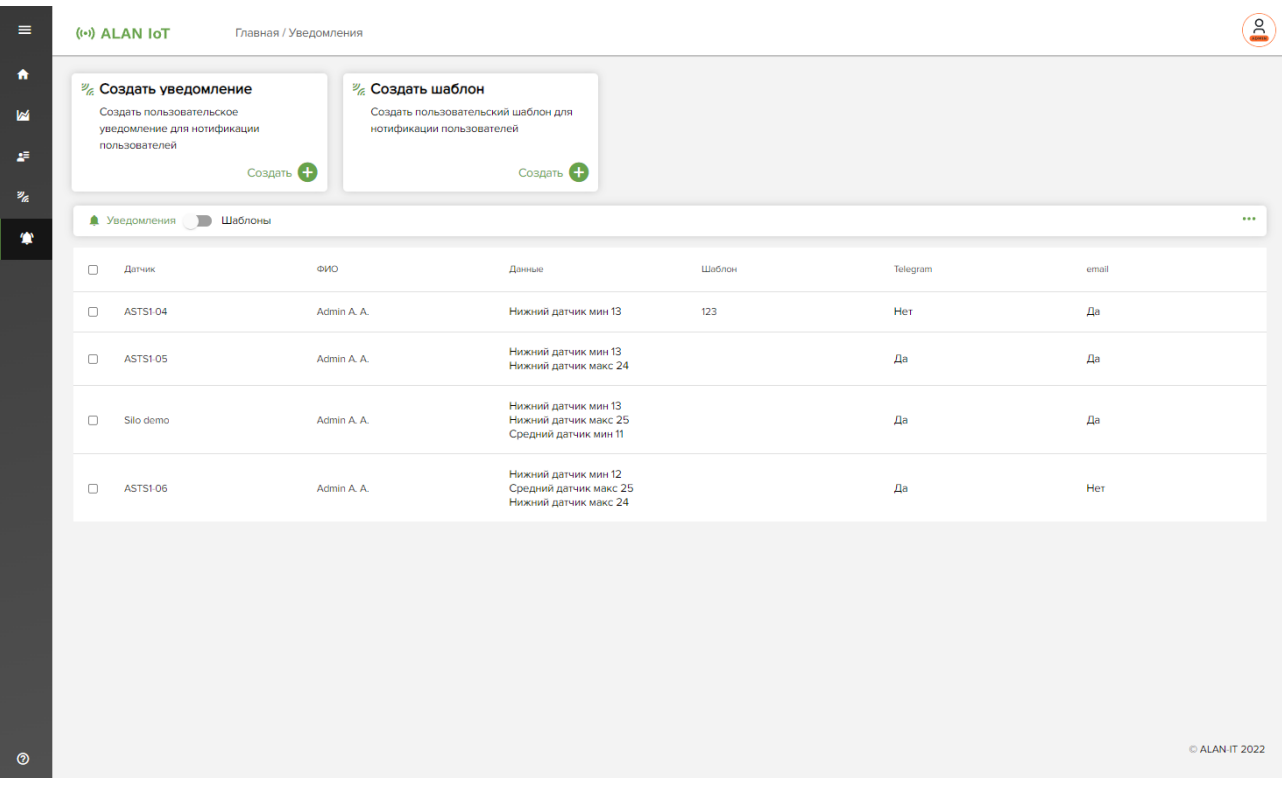

На данной странице пользователь может создать шаблон уведомления, затем с помощью шаблона, либо без него, создать уведомления для подчиненного по выбранным датчикам.

## <span id="page-12-1"></span>Завершение работы

Для завершения сеанса работы с сервисом «ALAN IoT Application», пользователю необходимо нажать на иконку пользователя в верхнем меню экрана, затем нажать «Выход».

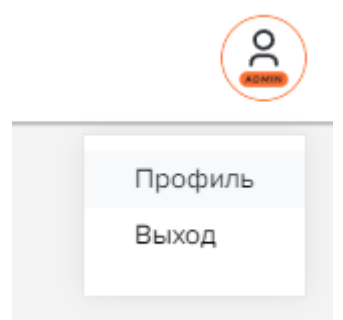

## <span id="page-13-0"></span>Аварийные ситуации

При возникновении проблем со штатным функционированием сервиса «ALAN IoT Application» необходимо обратиться в службу поддержки пользователей, по контактным данным, указанным в договоре.